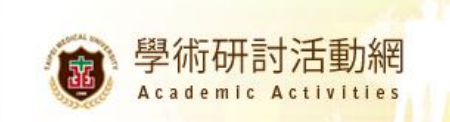

### **臺北醫學大學學術活動網使用說明書**

# **§ 系統架構說明**

#### **學術活動網主網架構(雙語)**

- 主頁面:所有舉辦活動列表(依照舉辦日期排序)、快速連結(廣告)
- 活動訊息:所有舉辦活動列表(依照舉辦日期排序),含搜尋工具列、RSS
- 公告:系統公告、使用說明等
- 關於此平台:系統平台功能簡介

#### **單一研討會網站架構(雙語)**

- 基本頁面:
	- 研討會內容:研討會基本資料
	- 最新消息:可自行上公告
	- 活動花絮:放置相簿、上傳相片、相片播放
- 可增頁面:
	- 線上報名(根據基本資料自動產生):依據報名表設定報名欄位
	- 線上投稿(根據基本資料自動產生):可線上上傳投稿,需先輸入投稿者資料
	- 相關內容(多頁):可自行新增頁面及頁面內容,如會議舉辦單位、會議地點交 通介紹、簽證資訊、議程講者介紹等

#### **管理操作:**

- 管理介面入口
- 次管理者功能說明
	- 新增研討會
	- 研討會細項建立
	- > 報名管理
- 附錄:總管理者功能増益集
	- > 題庫建立
	- > 相關內容建立

# **§ 諮詢窗口**

#### **臺北醫學大學資訊處 教學企劃組**

**E-learning and Multimedia Section, Office of Biomedical Informatics, TMU** dep@tmu.edu.tw **| 886-2-27361661 ext. 2613, 2617**

# **§ 管理操作:**

**◎管理介面入口︰**

#### **登入位置**

http://event.tmu.edu.tw **→頁面下方「管理員登入」**

#### **管理頁分為我的桌面、管理者桌面:**

**1. 我的桌面︰關於個人資料部份皆由此進入,例如修改密碼、聯絡資料等,請注意本處帳號密 碼和學校 EMAIL 帳號密碼各自獨立。**

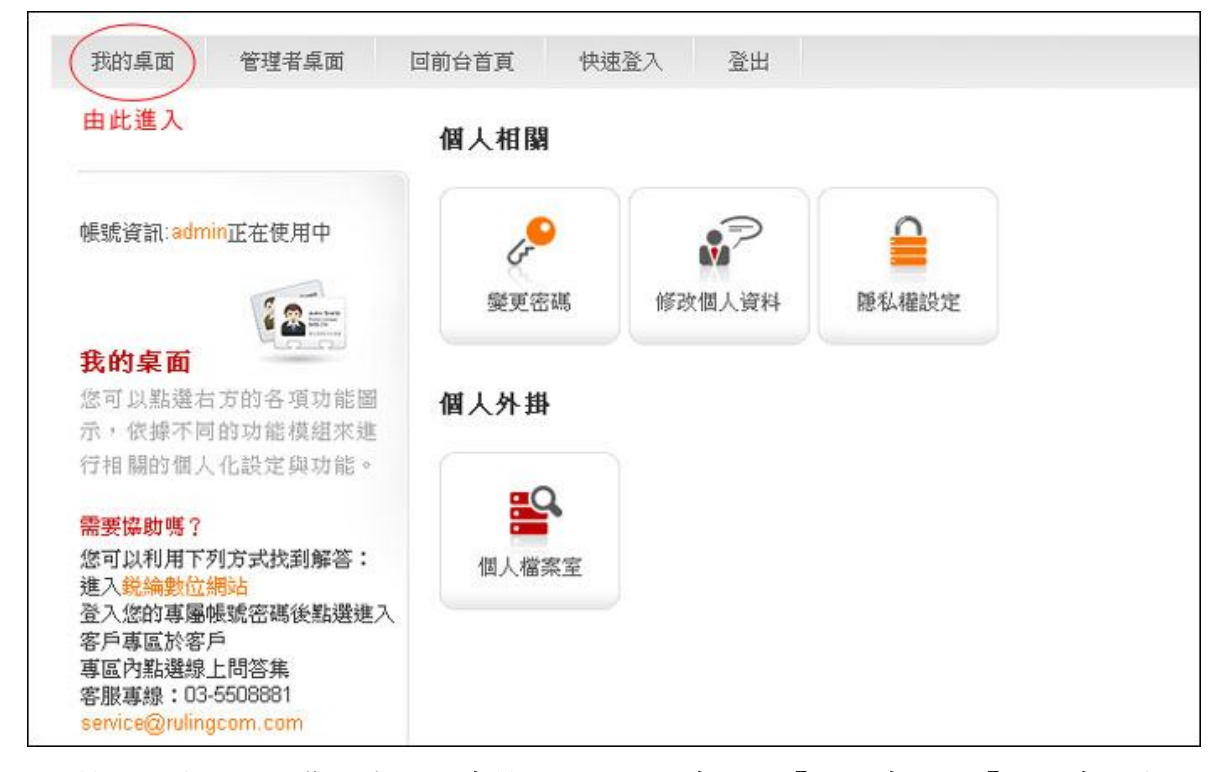

### **2. 管理者桌面︰若您具有研討會管理權限,則會出現「研討會」、「研討會報名」的選項**

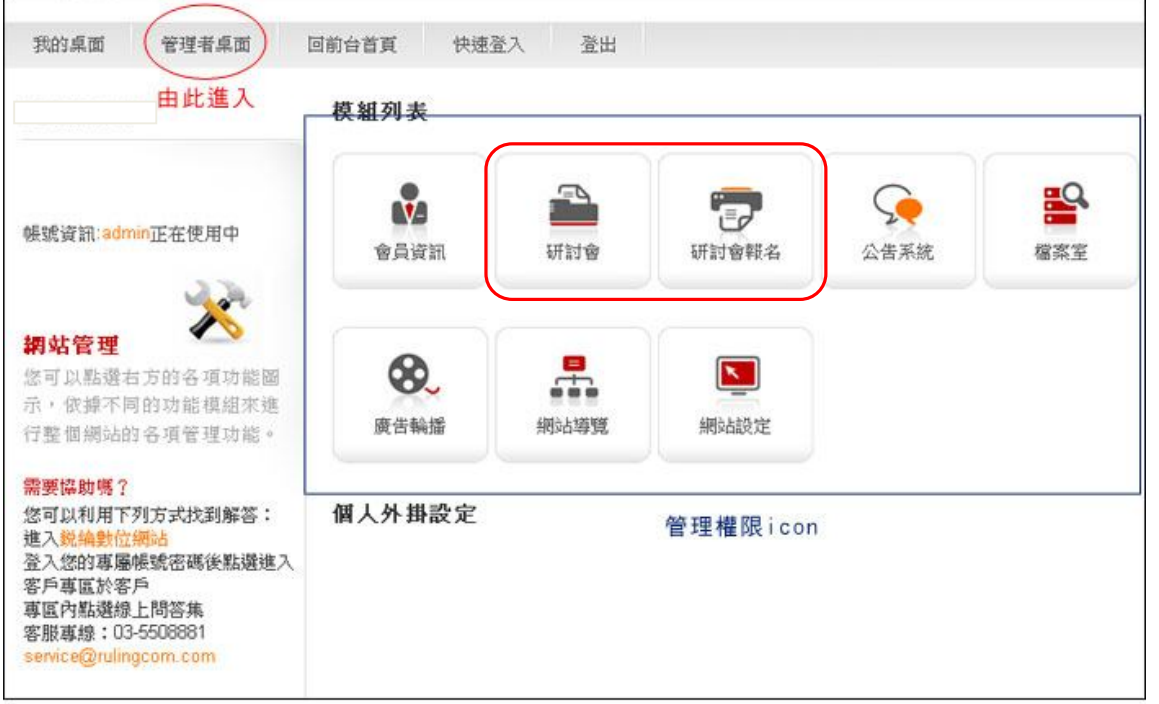

# **3. 「研討會」主頁面:分為主要選單(左方)、單一研討會細項設定(右方)**

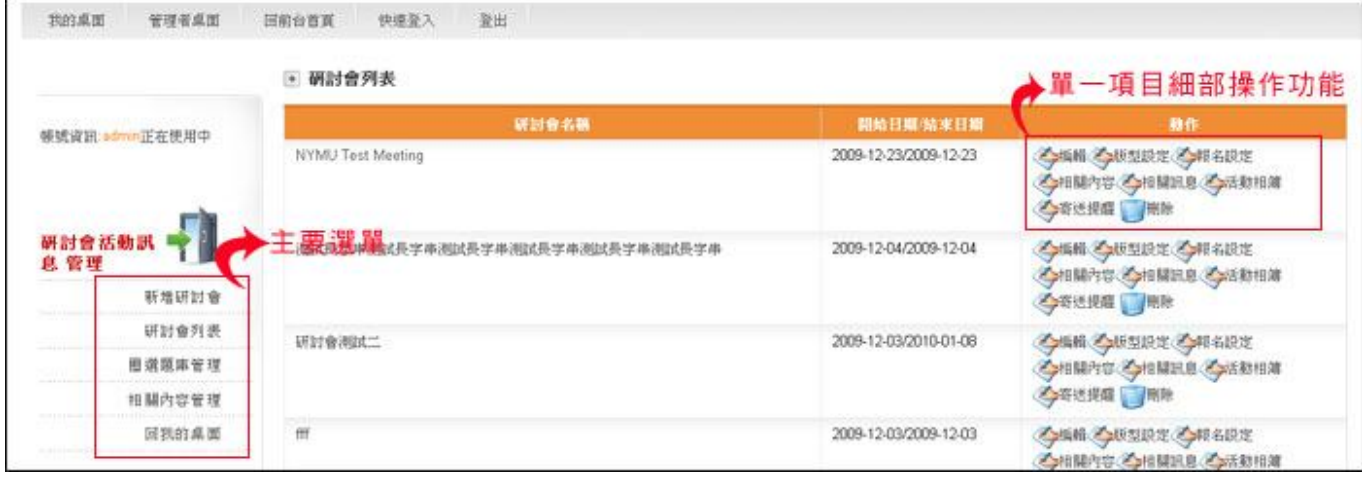

## ◎ **主功能:新增研討會**

### **點選研討會 icon**

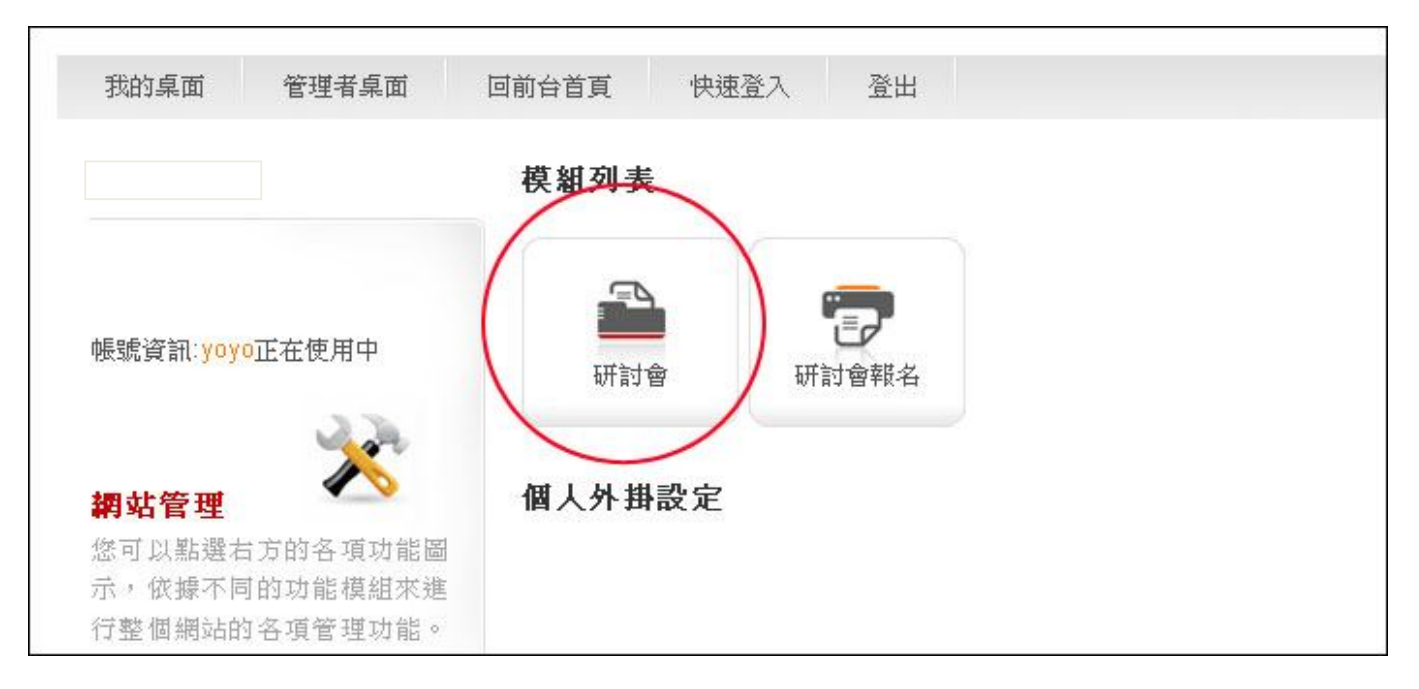

### **點選左邊選單之"新增研討會"**

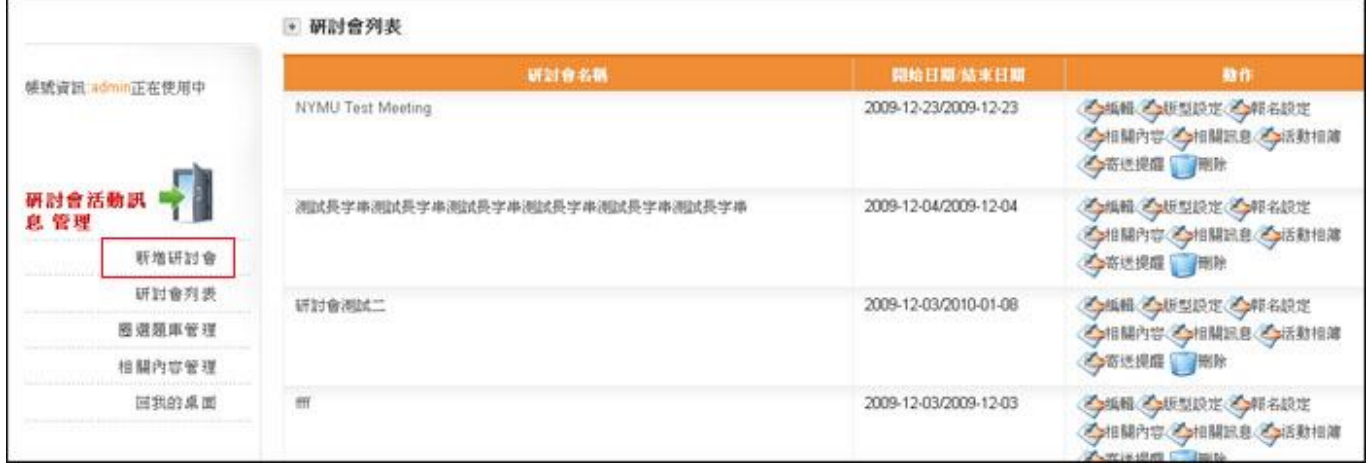

# **輸入相關資料後,按「送出」即完成新增研討會**

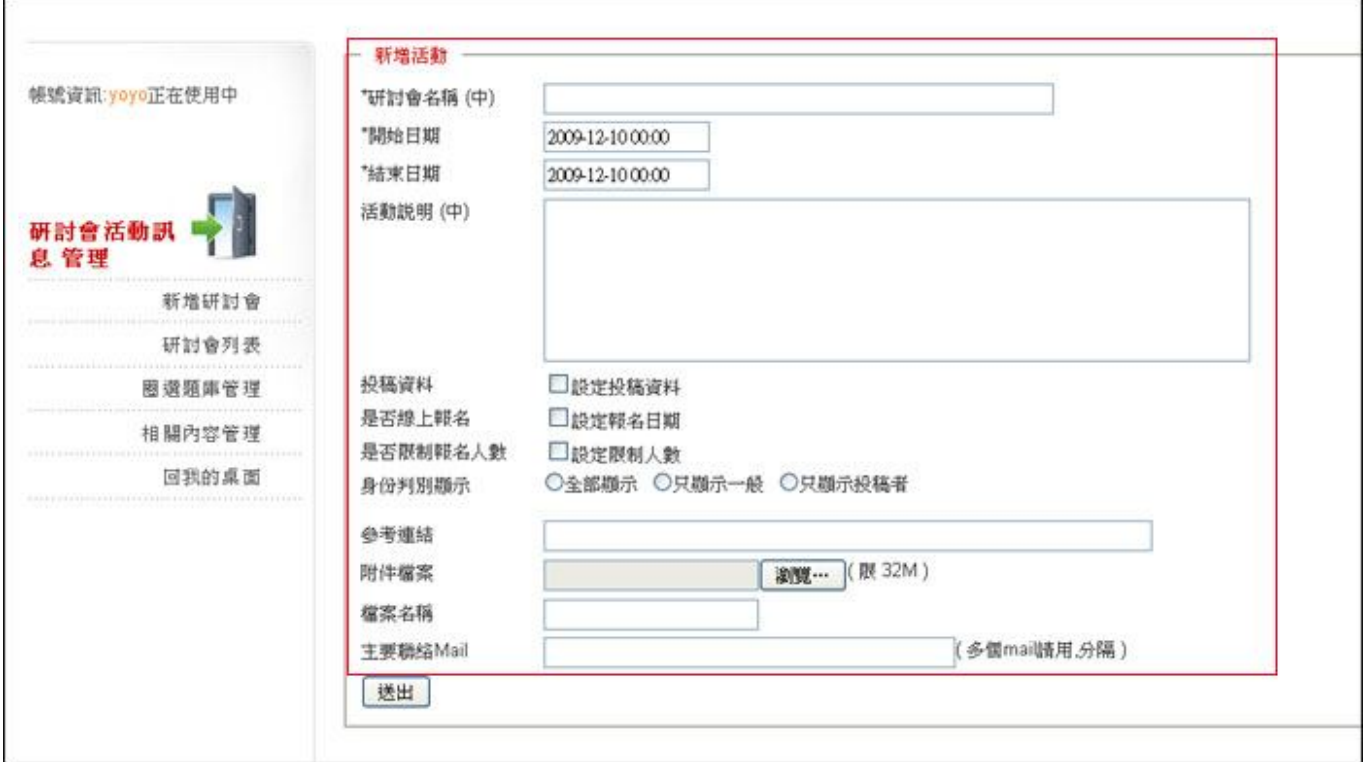

- **1. 設定投稿功能:需輸入投稿開始日期、結束日期**
- **2. 設定報名功能:需輸入報名開始日期、結束日期、限制人數、是否顯示、報名表顯示身分**
- **3. 雙語內容設定:開啟英文輸入**

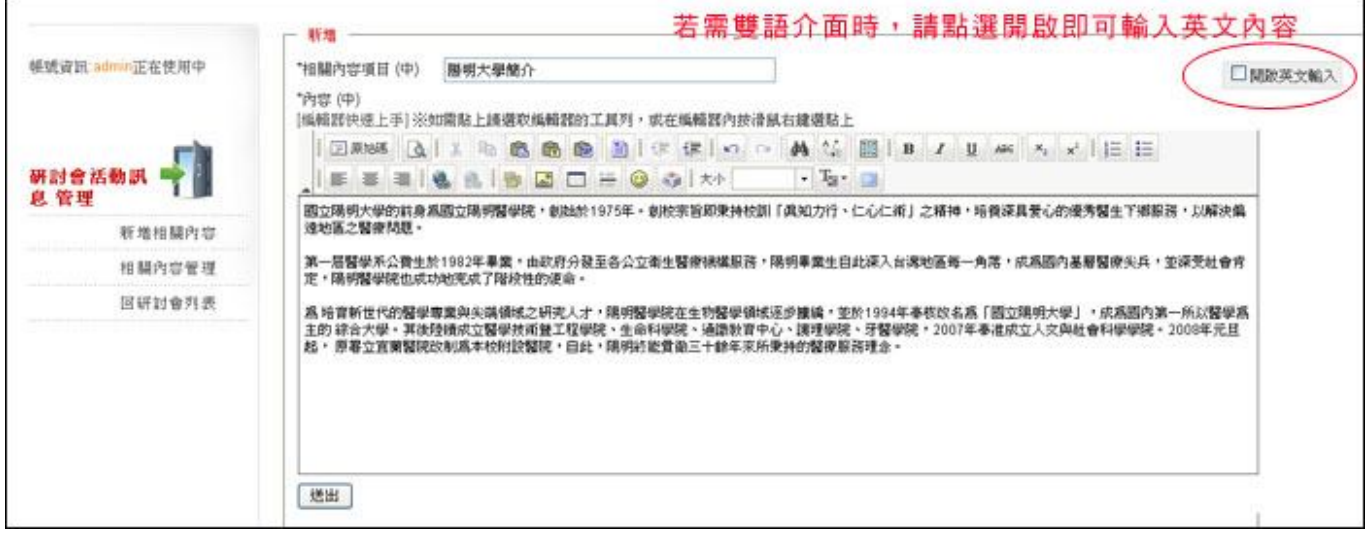

- ◎ **主功能:進行其他研討會的設定**
	- 編輯:編輯研討會基本資料
	- **版型設定**
	- **報名設定**
	- **相關內容**
	- **相關訊息**
	- **活動相簿**
	- **寄送提醒**

#### **版型設定:替研討會設定外觀**

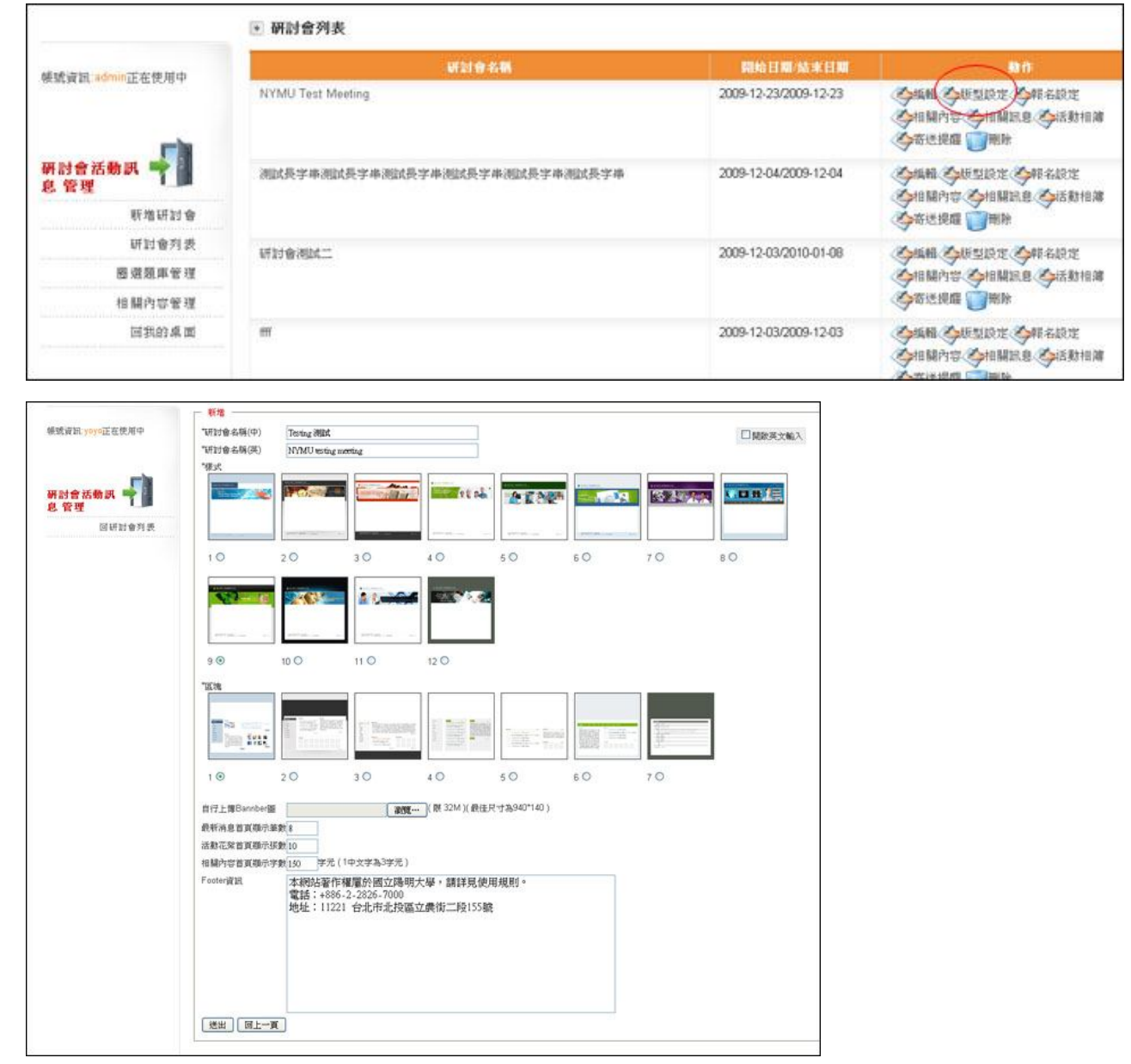

- **1. 版型中的研討會中英文名稱:此名稱將出現在瀏覽器外框上**
- **2. 樣式:目前提供 12 種外觀樣式,以及 7 種內頁區塊樣式。**
- **3. Banner:可自行上傳固定大小的 banner 圖,會自動蓋過版型中的 banner**
- **4. Footer 資訊:可自行編輯頁腳內容,可使用 html 語法**

### **報名設定:設定報名表相關資訊**

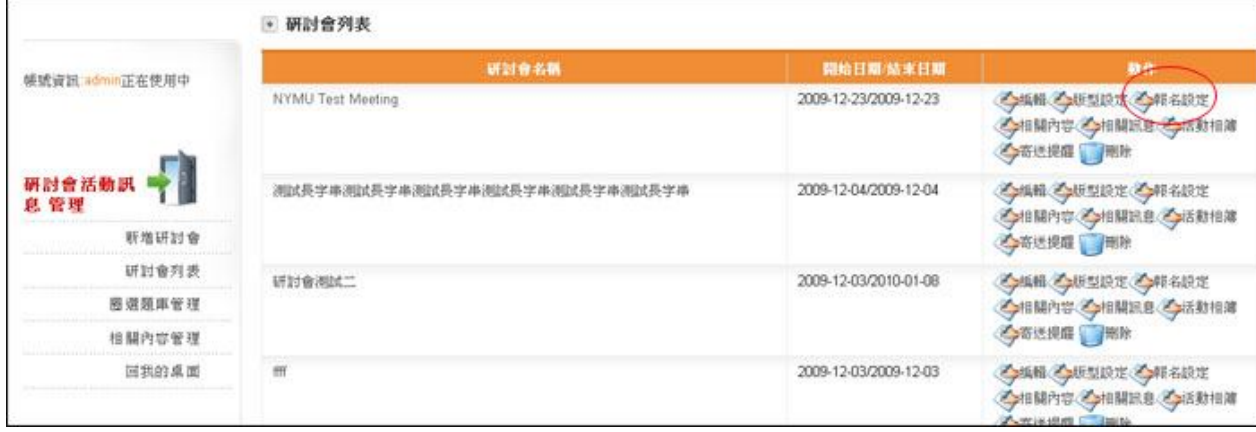

### **設定基本報名表欄位:是否顯示,是否必填**

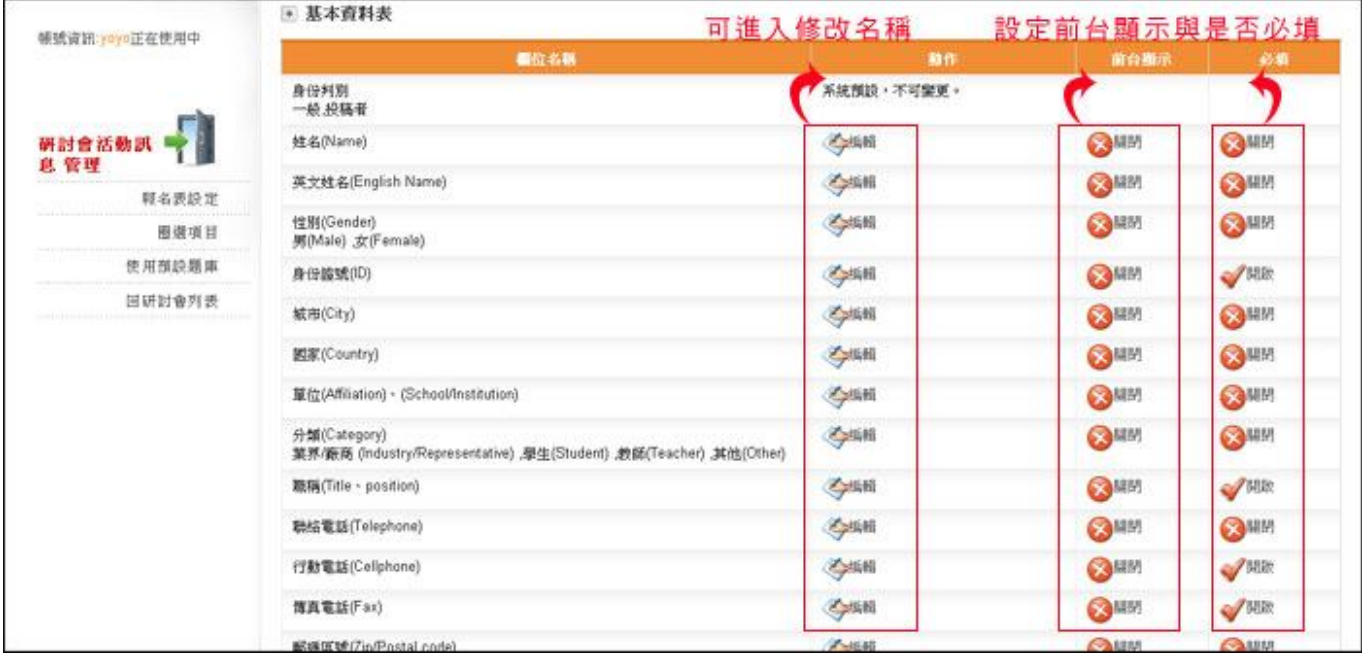

#### **備註:**

- **1. 預設為全部欄位開啟,請自行點選「關閉」暫停顯示該欄位**
- **2. 點選編輯可修改欄位名稱(選項內容目前無法編輯)**
- **3. 欄位名稱不是雙語輸入模式,請自行斟酌顯示文字**

## **新增報名表欄位:若您有其他基本報名表沒有的項目,請點選左邊選單之「圈選項目」設定**

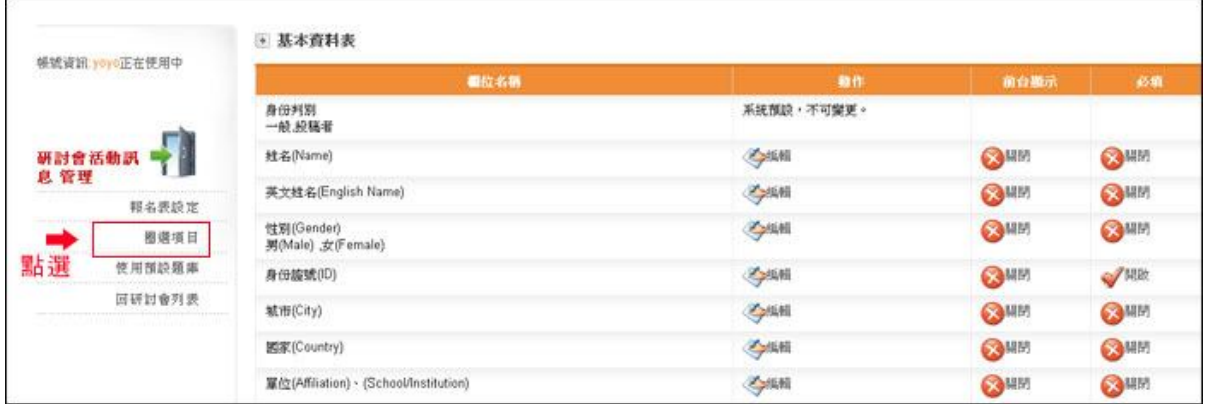

# **設定項目名稱、選項類型(單選、複選或輸入框)**

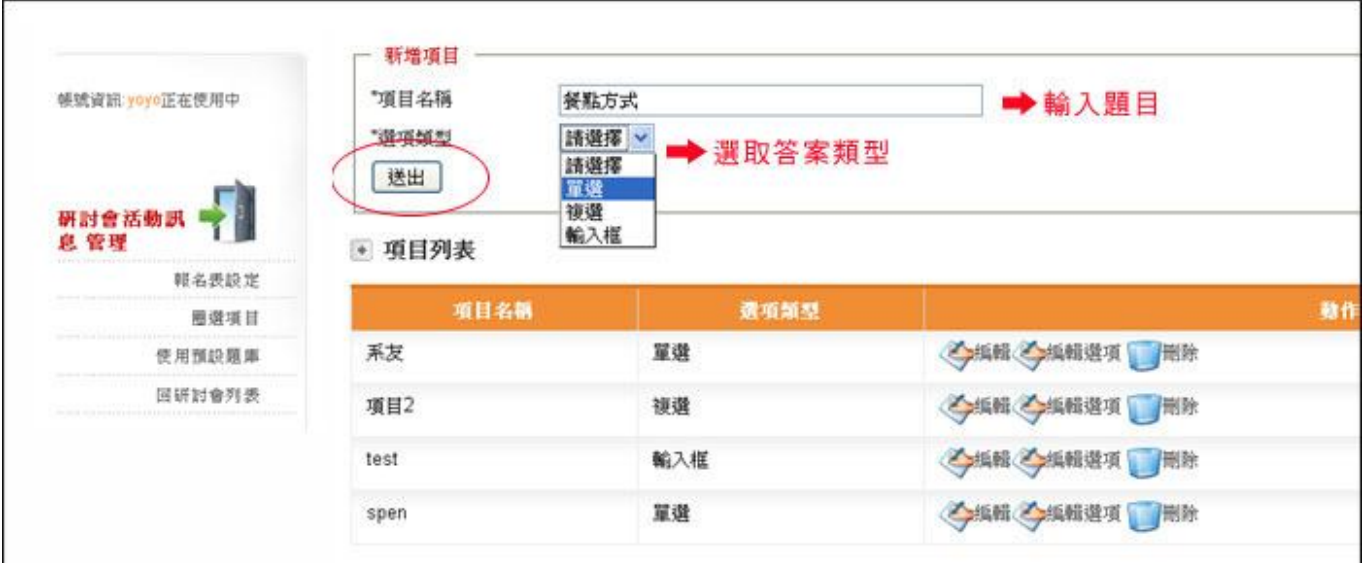

### **編輯選項:**

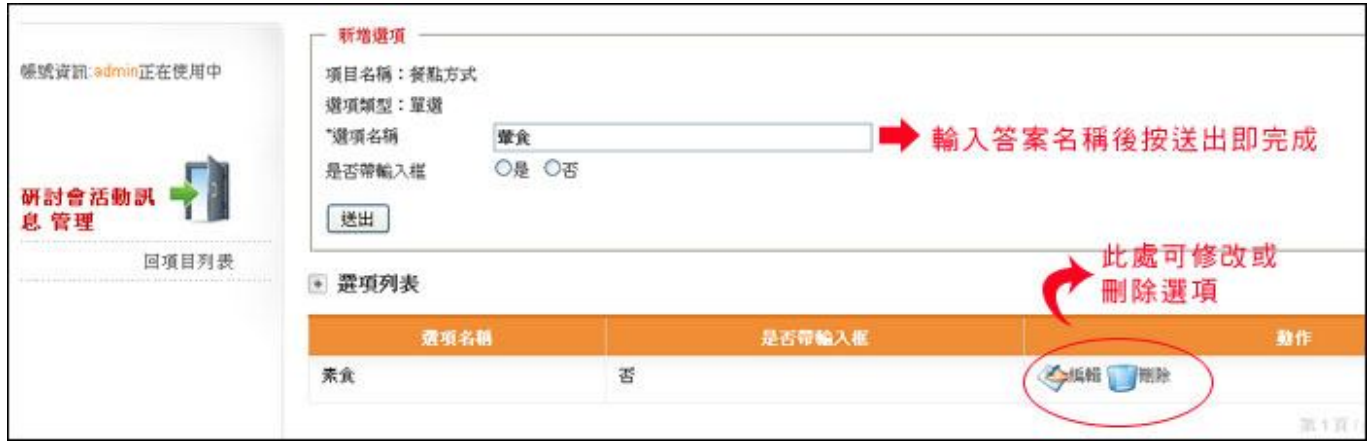

# **備註:**

- **1. 是否帶輸入框是指提供可文字輸入的欄位**
- **2. 選項目前無法調整順序,請設定時注意,如果順序錯誤必須先刪除再新增**

### **使用預設題庫:請點選左邊選單之「使用預設題庫」**

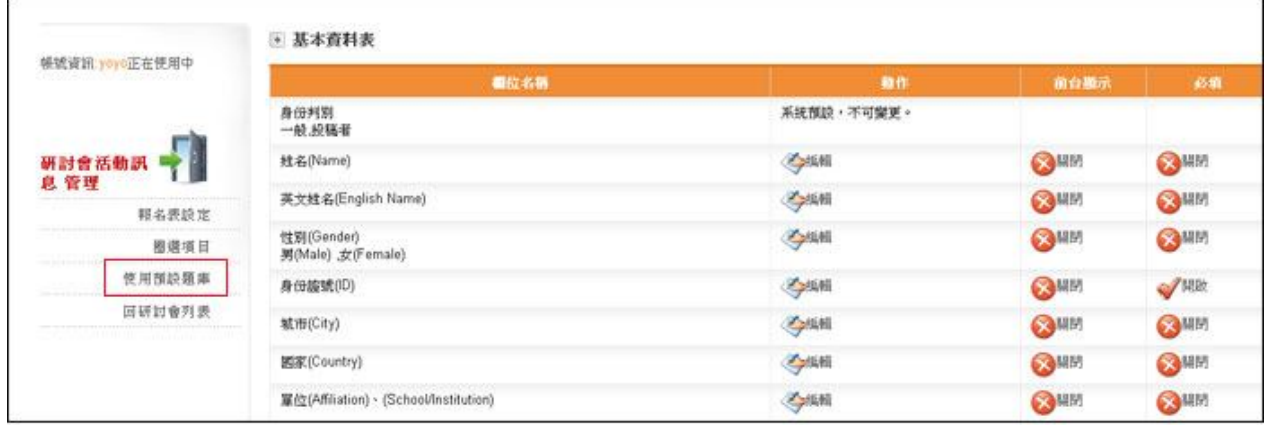

**點選列表中「置入」,並於視窗中選取確定,及其題目與答案會於您的圈選項目列表中出現,**

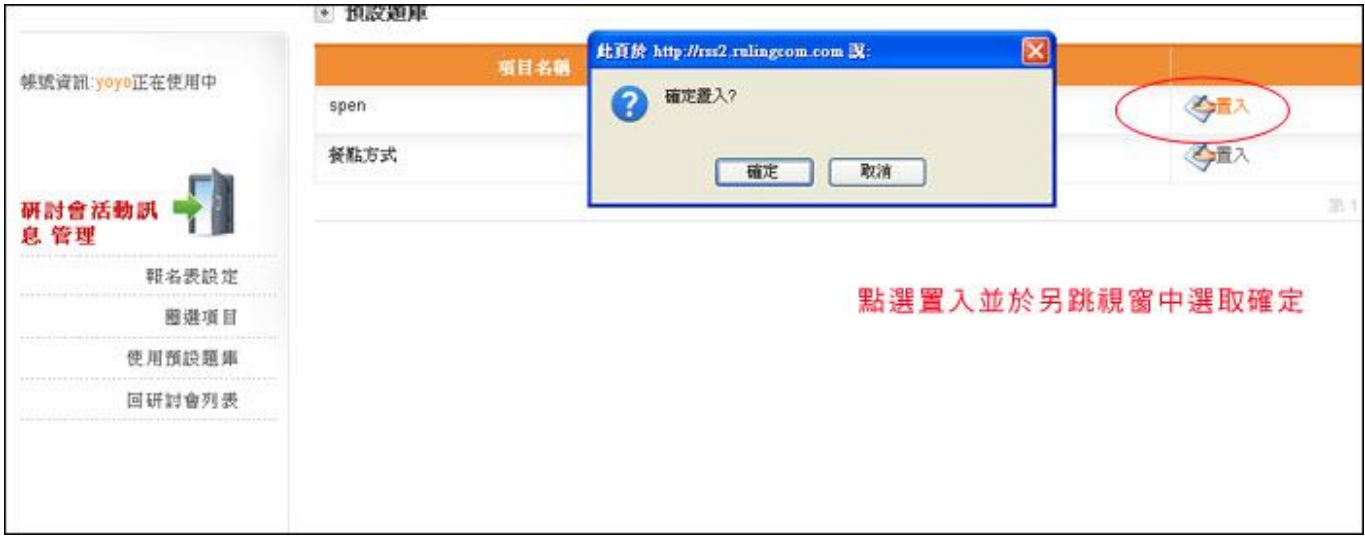

### 若需要修改請回圈選項目修正,如下圖中紅色框線,即為自預設題庫中置入的項目

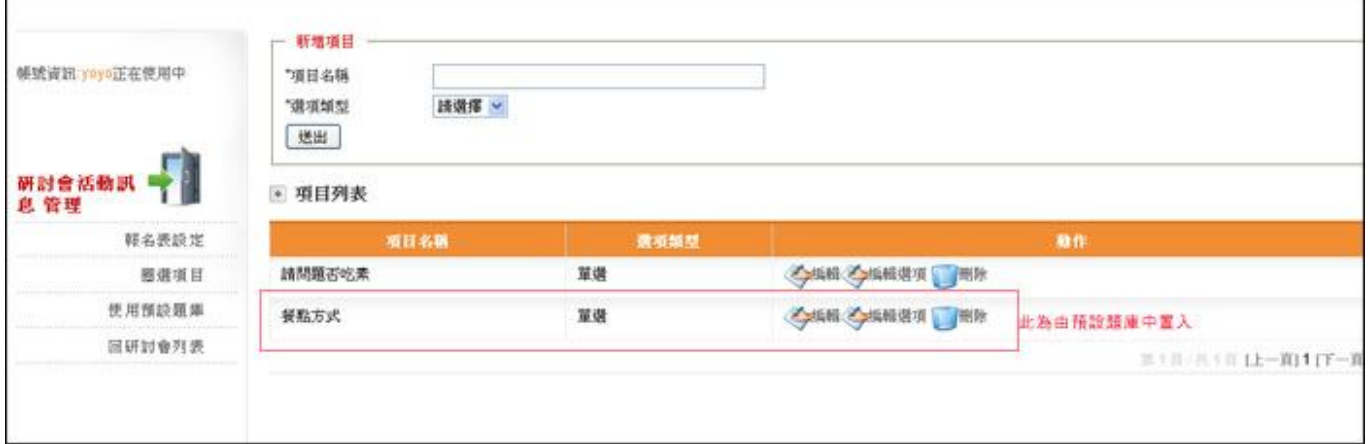

٦

**報名功能備註:**

Ī

- **1. 報名者報名後會收到 EMAIL 確認信**
- **2. 投稿者必須先報名,設定完帳號密碼,才能進行線上投稿動作**

### **新增相關內容頁面:**

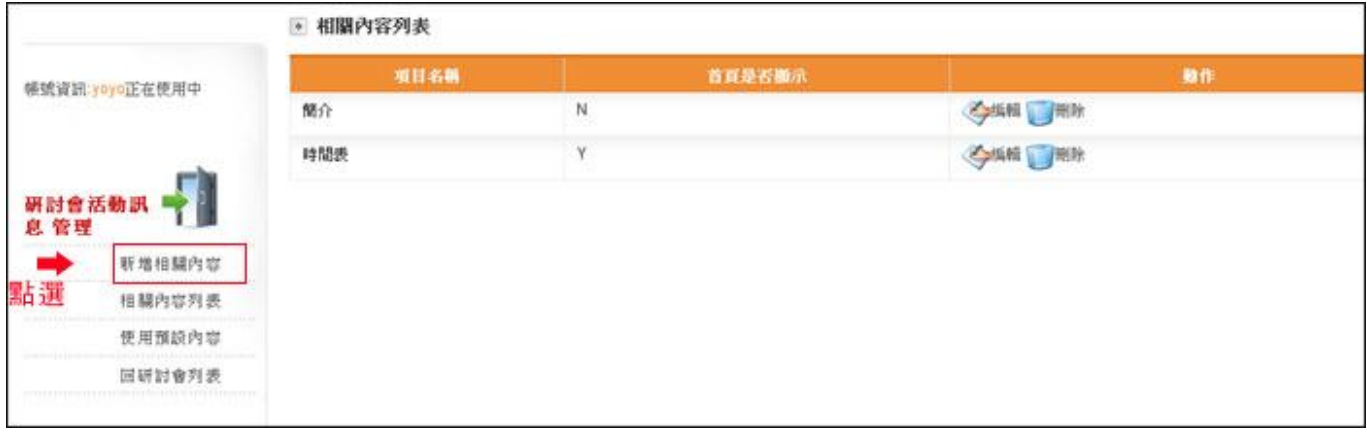

#### **輸入標題與內容**

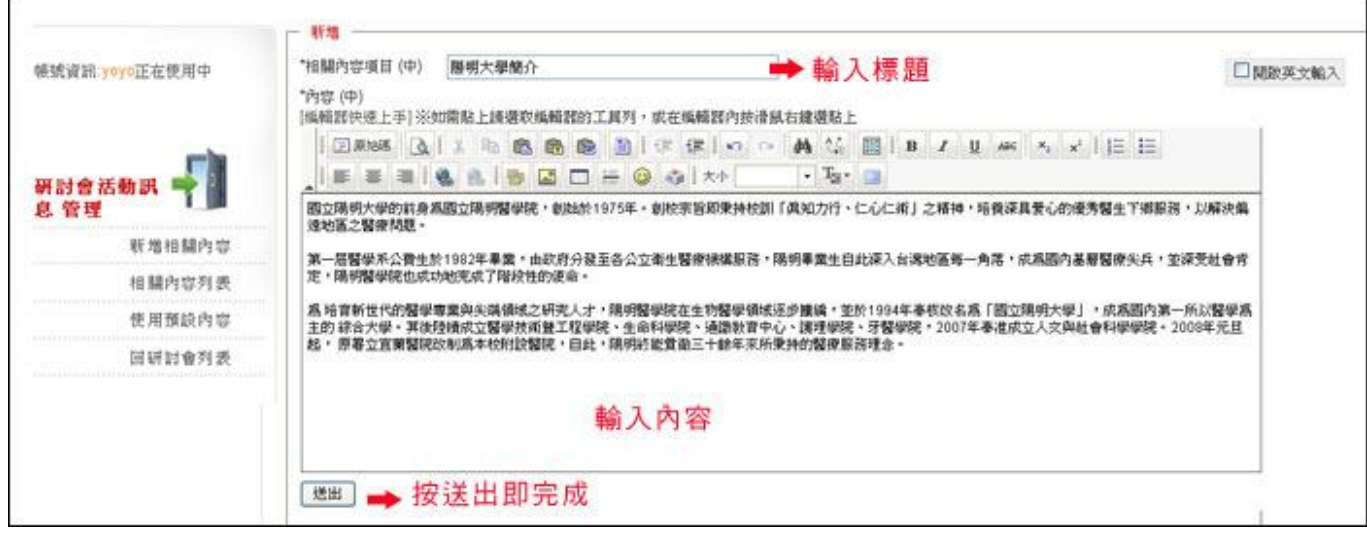

#### **備註:**

- **1. 相關內容頁面可開啟雙語編輯選項**
- **2. 相關內容可設定於研討會主頁面中顯示主內容,請另外於頁面中設定**
- **3. 修改或刪除相關內容頁面:於列表中之編輯或刪除**

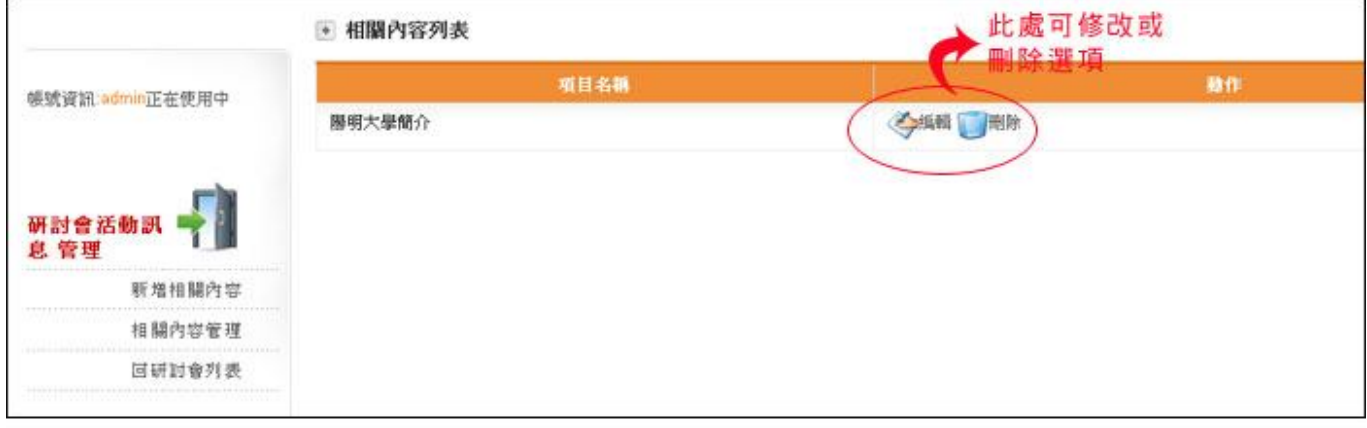

**4. 可使用預設內容,請點選左邊選單之「使用預設內容」,點選「置入」**

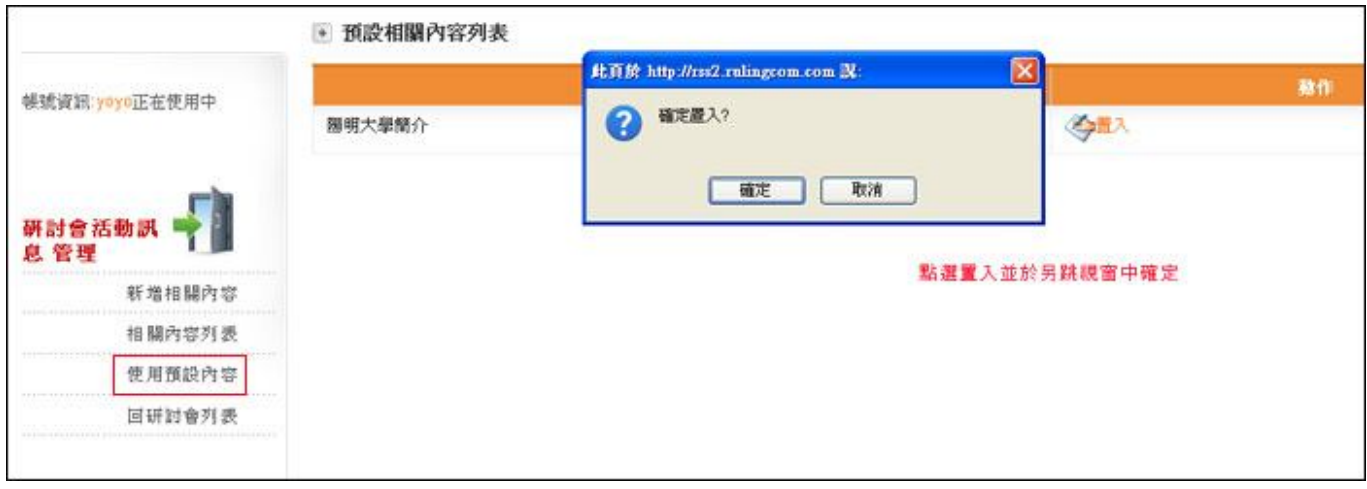

# **圖中紅色框線,即為自預設內容中置入的項目,可繼續編輯**

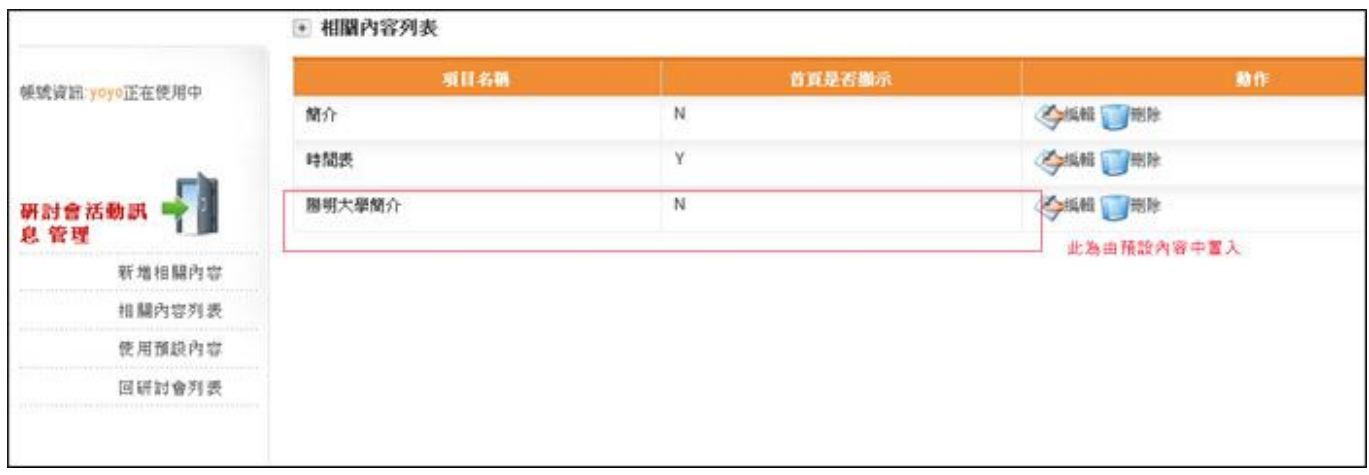

# **相關訊息:單一研討會公告功能**

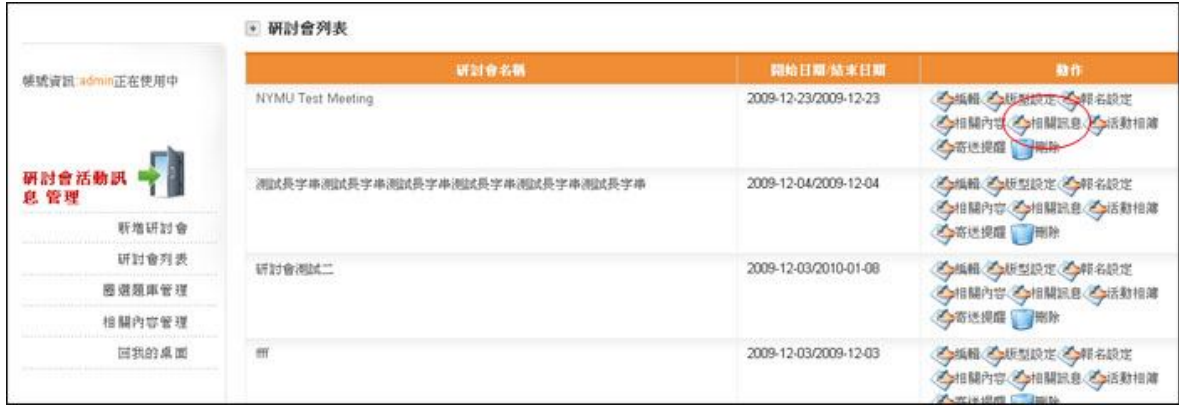

## **點選左邊選單之「新增訊息」**

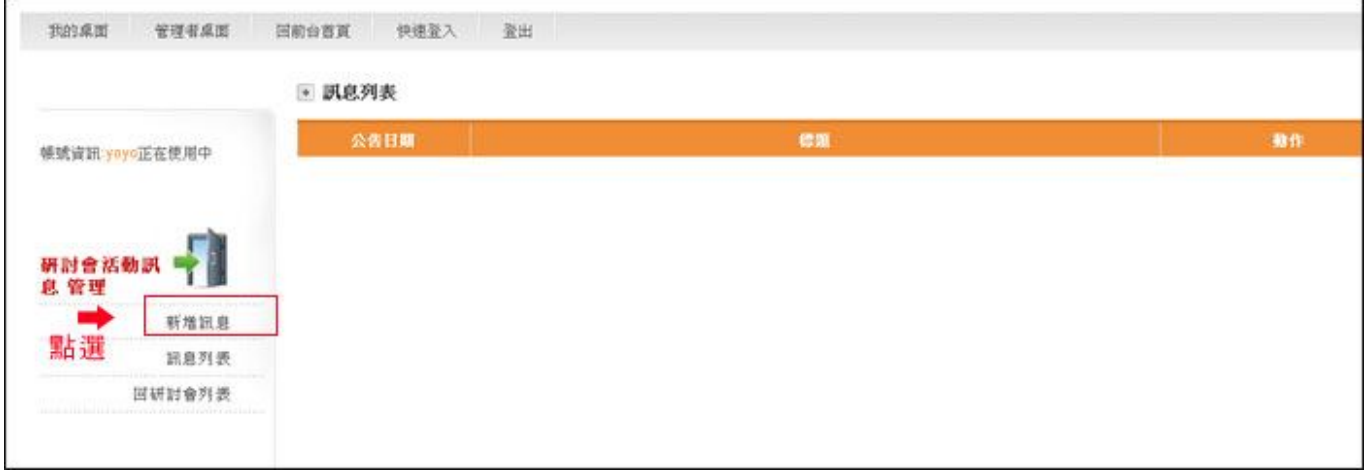

### **將內容一一輸入後,按送出即完成公告訊息**

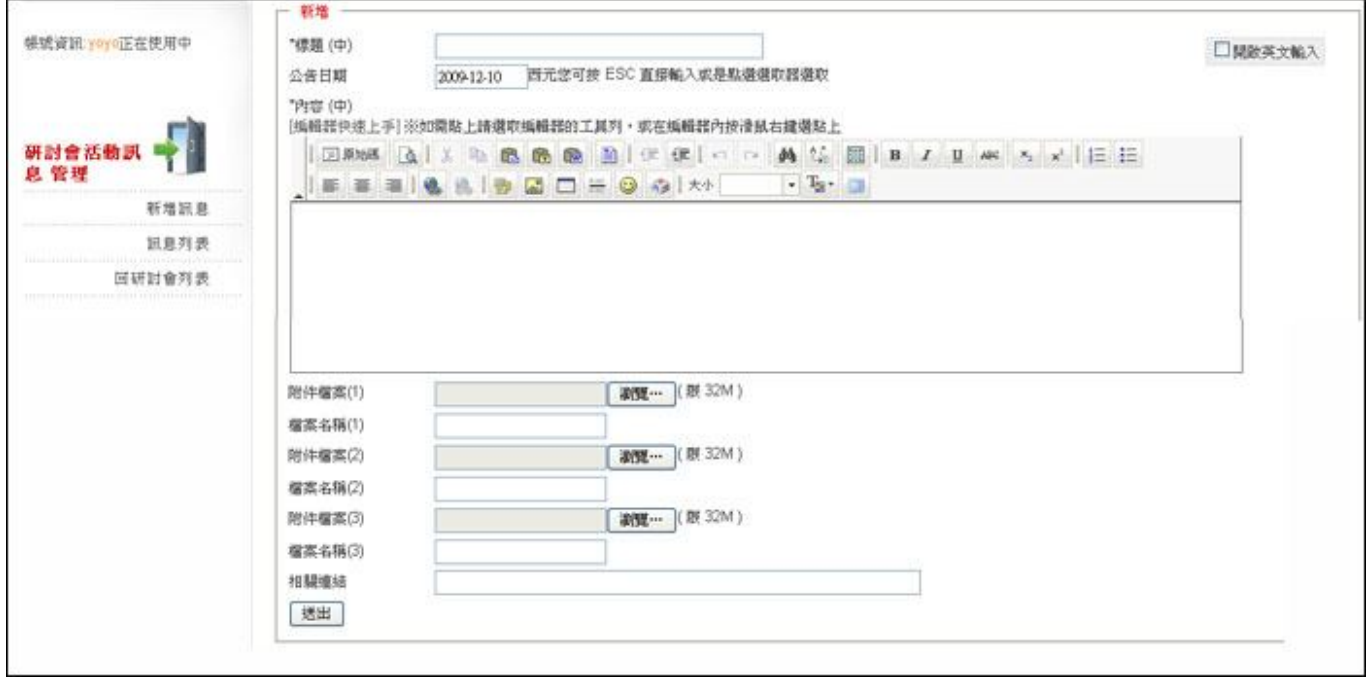

- **1. 內容可以雙語輸入,請開啟雙語輸入模式**
- **2. 上傳檔案限三個,超過三個請使用 ZIP 或是使用超連結或是將訊息分開**

### **3. 編輯訊息:可於列表中進行訊息之修改或刪除**

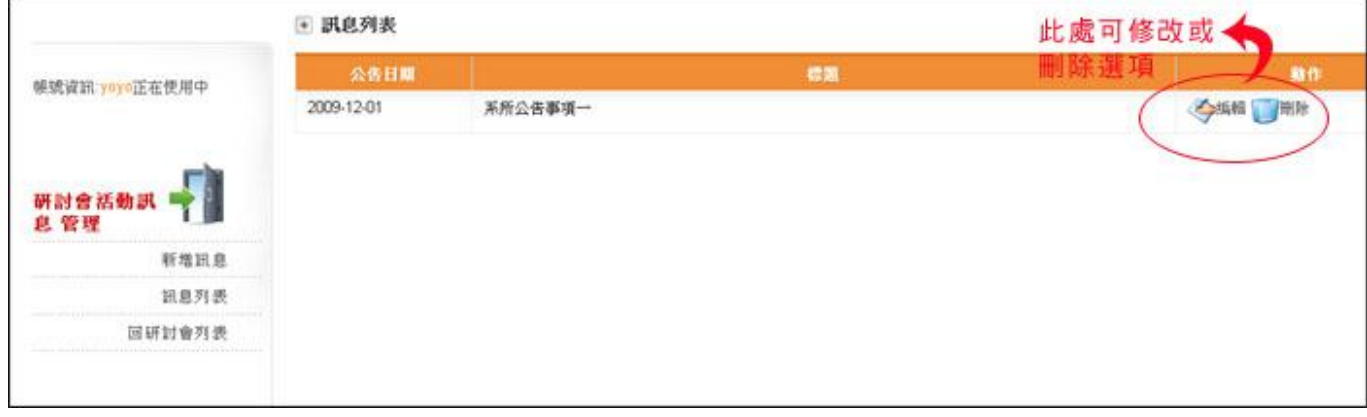

# **活動相簿:保存活動照片或是海報展示**

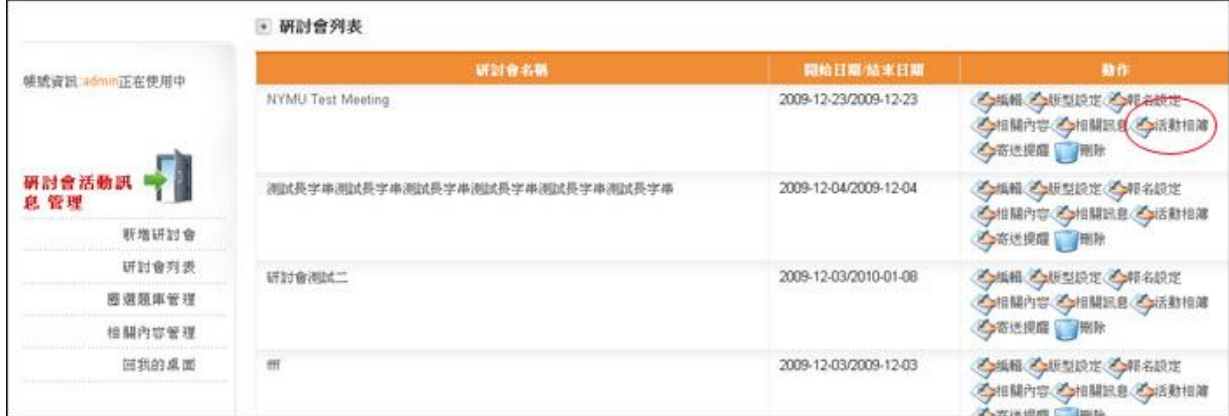

## **新增相簿:輸入相簿名稱與描述**

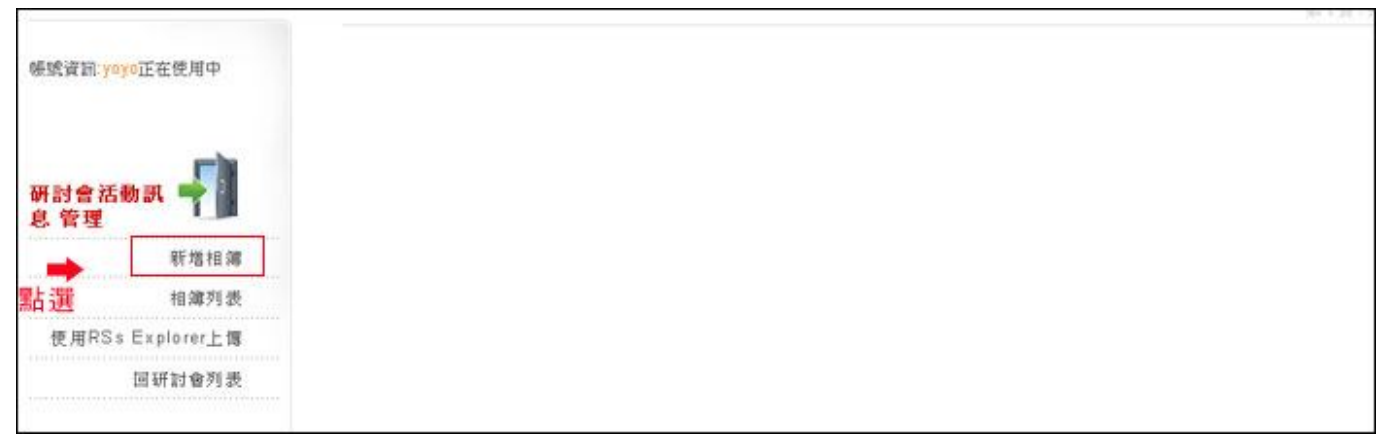

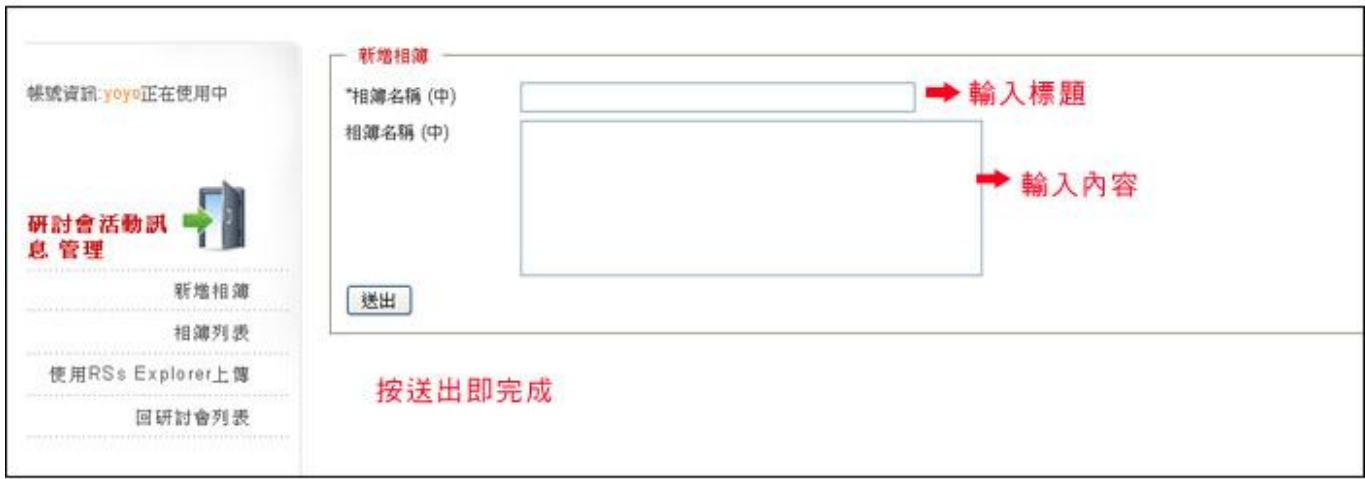

- **1. 相簿名稱與內容可雙語輸入**
- **2. 標題與內容可再修改**

### **新增相片:於相簿列表中點選封面進入新增相片**

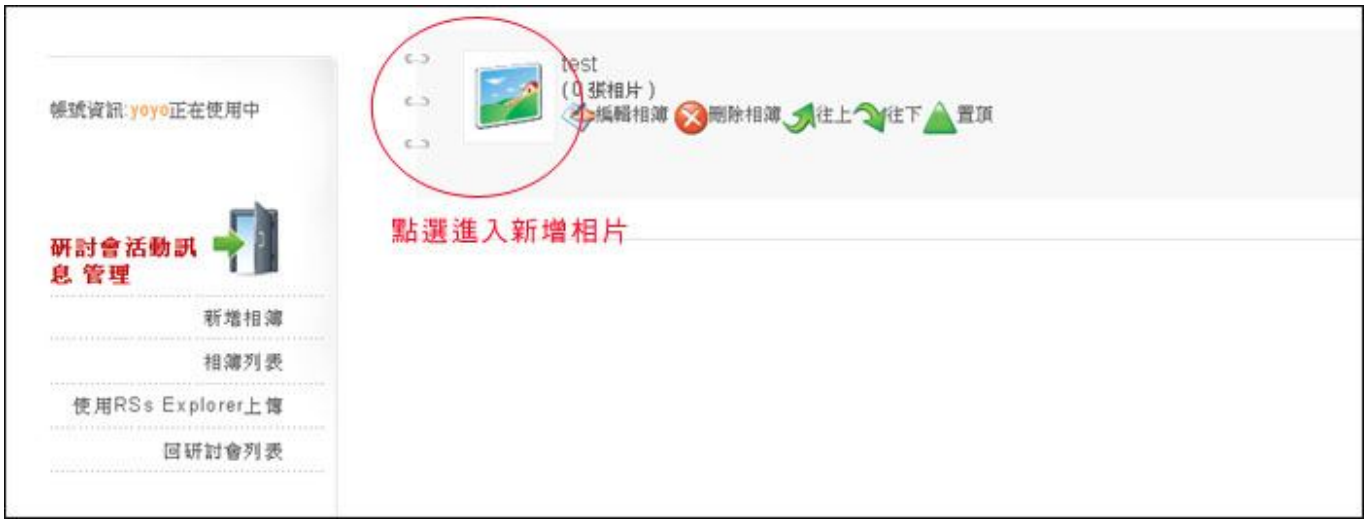

## **進入後將標題、內容輸入並將檔案上傳後,按送出及完成**

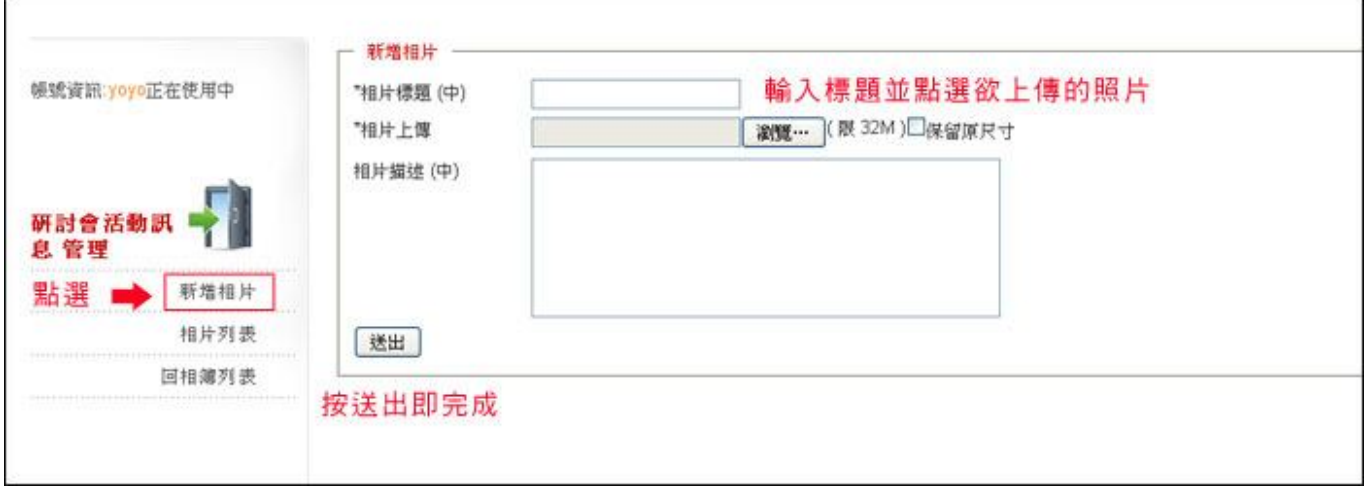

### **備註:**

Î.

- **1. 內容可以雙語輸入**
- **2. 目前修改標題、內容需重新上傳檔案,因此新增時請先確認資料之完整。**
- **3. 相片可調整順序、相簿封面,請從「相片列表」進入設定**

### **寄送提醒:寄送訊息給研討會報名者**

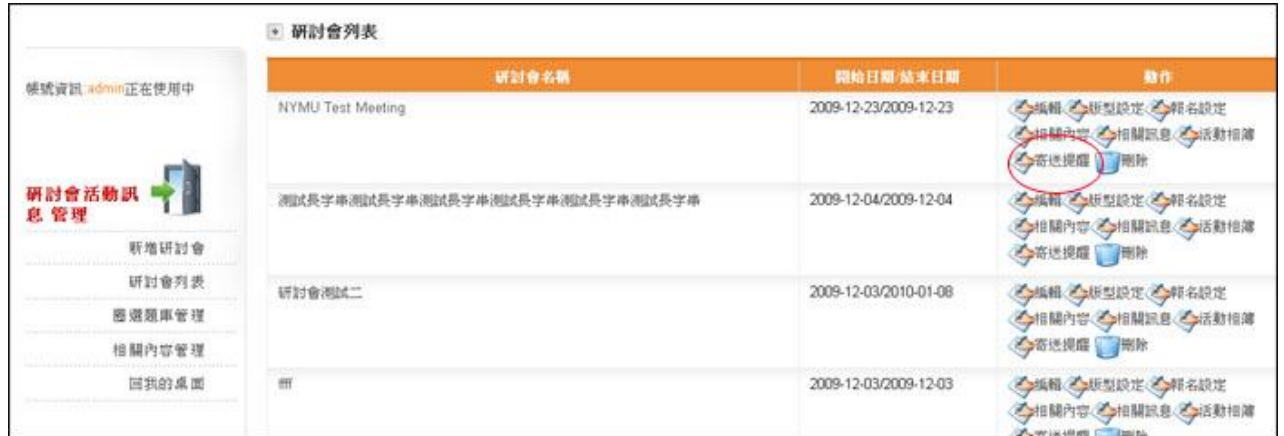

# **選取「訊息類別」與「寄送人物」及設定類別**

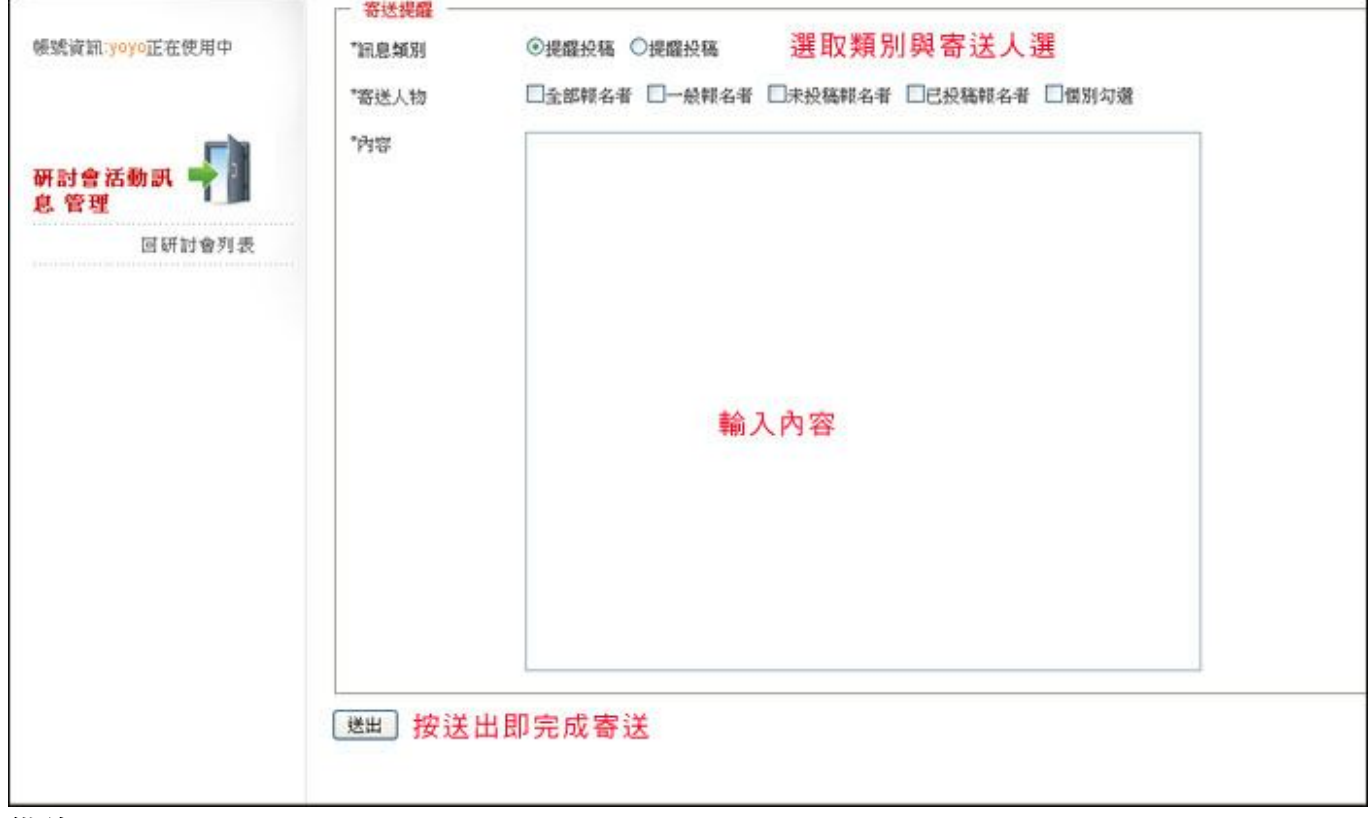

- **1. 訊息類別分為[接受通知]、[會議資訊],兩者發信的主旨會不一樣(研討會名稱-Acceptance Letterr、Letter from-研討會名稱)**
- **2. 寄送人物可分報名、投稿,也可以個別勾選(會出現列表供選擇)**
- **3. 發送信件主旨沒有雙語,寄送時請注意**

**◎主功能:研討會報名名單管理**

- **報名列表**
- **投稿文件下載**
- 查詢報名人
- **匯出報名表**

#### **查看報名清單:點選研討會報名 icon**

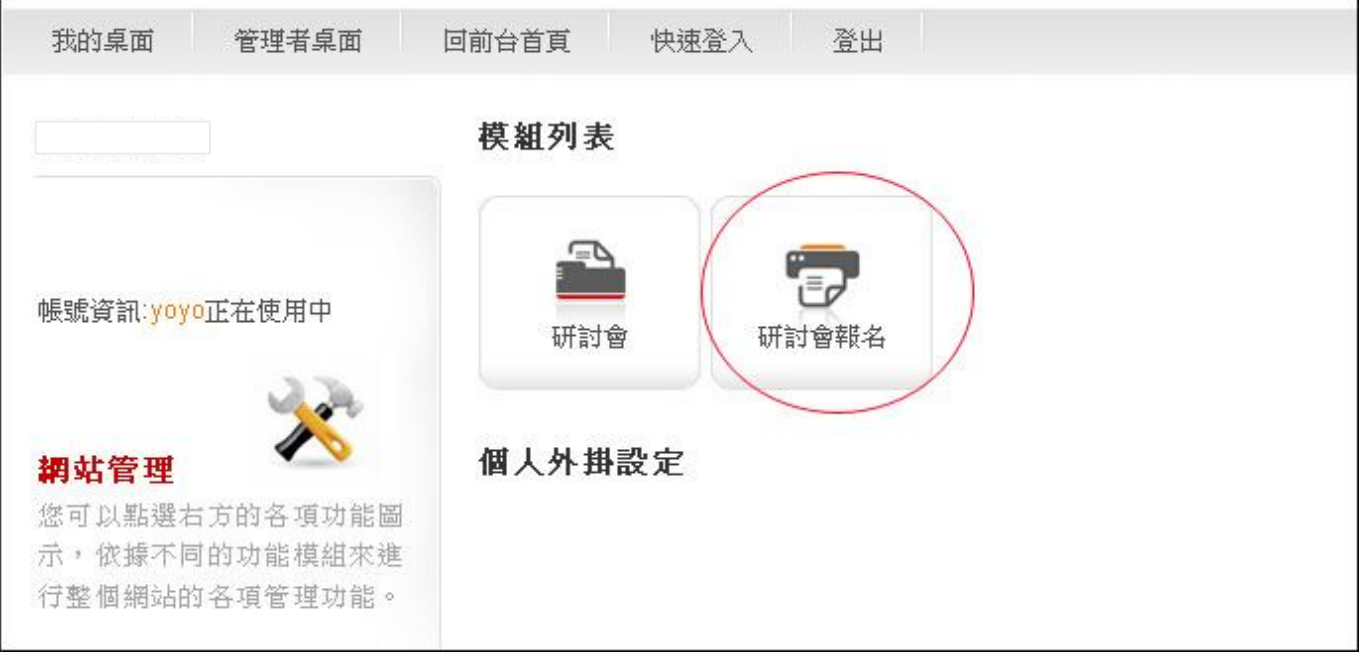

### **點選「報名人數」,可觀看報名名單詳細資料**

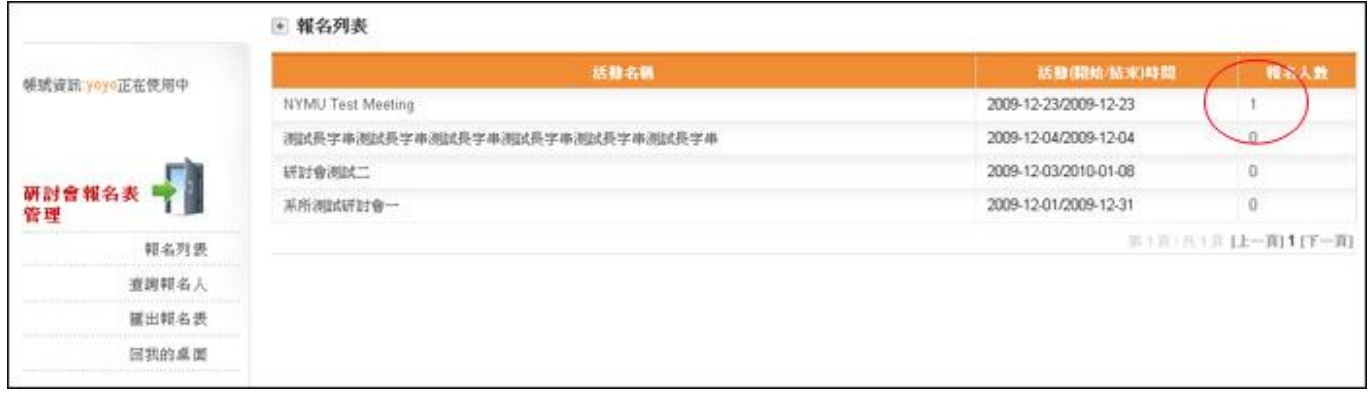

- **1. 報名人數為報名者與投稿者相加**
- **2. 點選姓名可觀看報名者詳細資料**
- **3. 投稿下載:可勾選其前方之□下載其上傳的稿件檔案,或是點文件連結直接打開檔案**

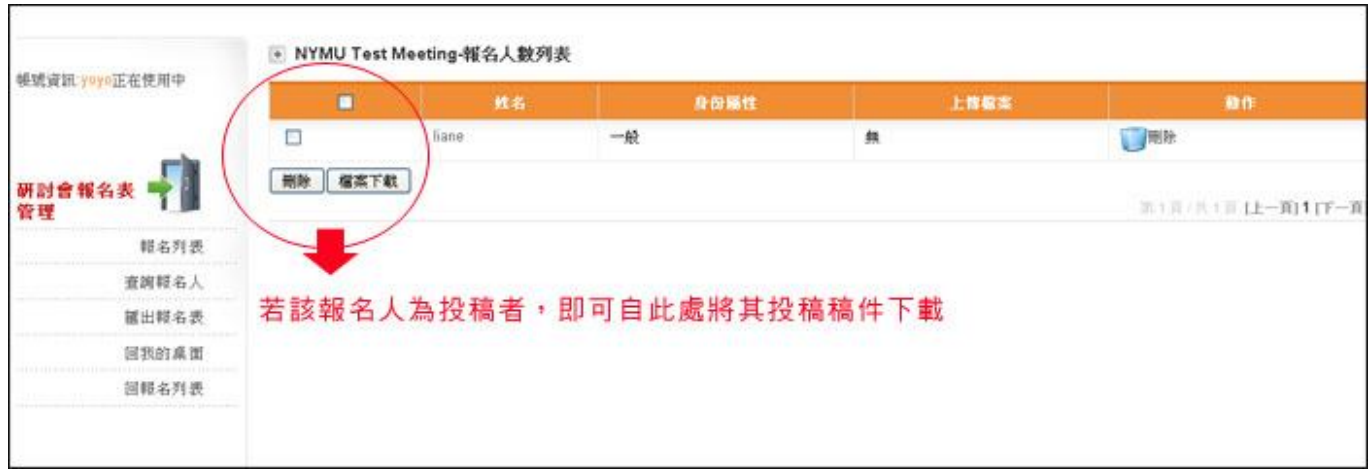

# **查詢報名人:搜尋報名者**

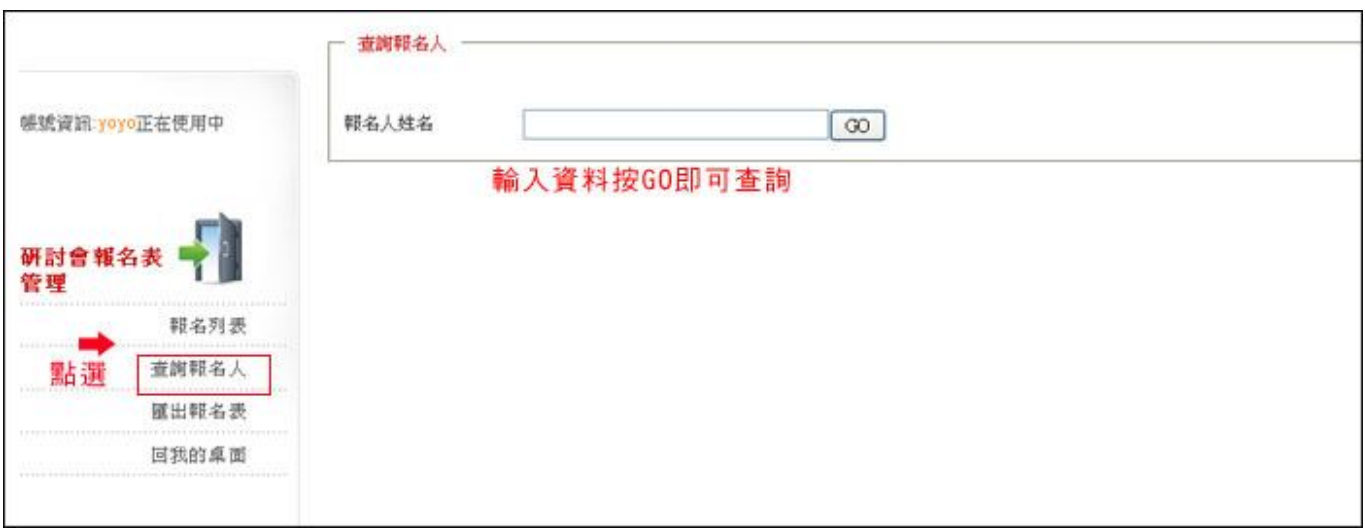

## **匯出報名清單:匯出報名者的 EXCEL 檔案**

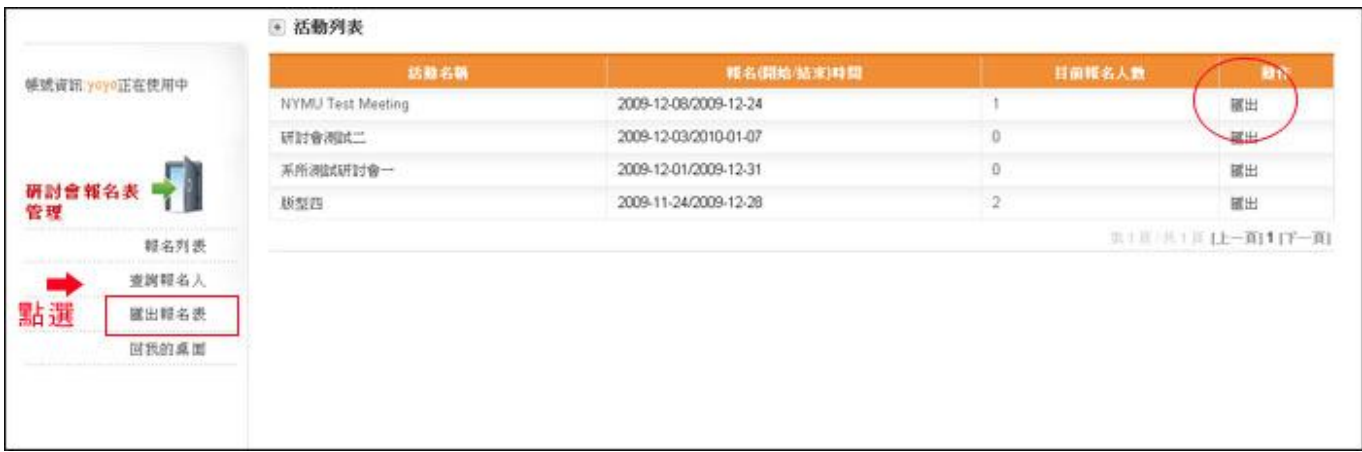

# **§ 附錄:總管理者功能-題庫建立**

#### **點選左邊選單之"圈選題庫管理"**

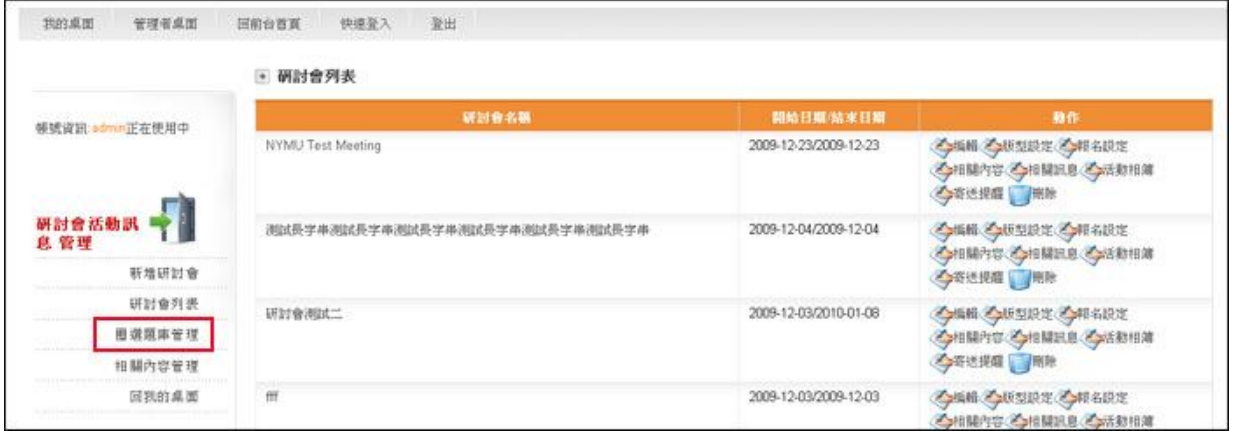

#### **設定題目名稱、選項類型**

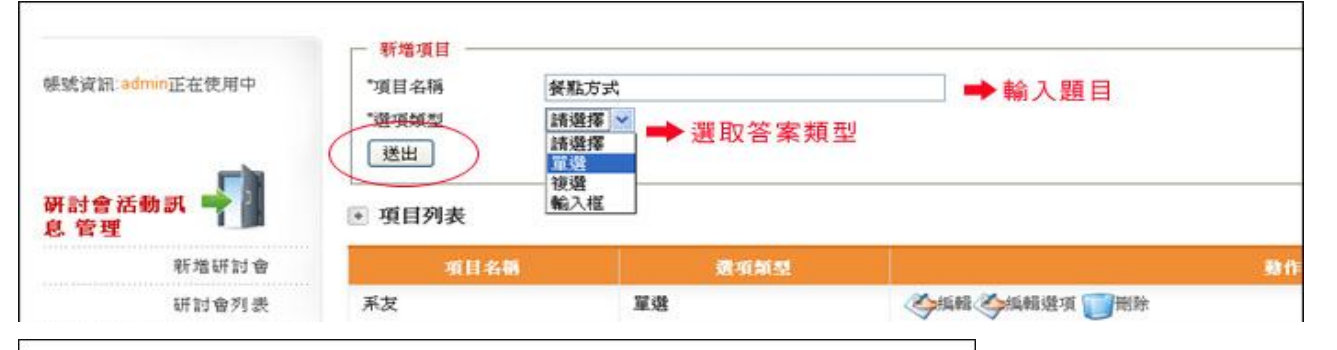

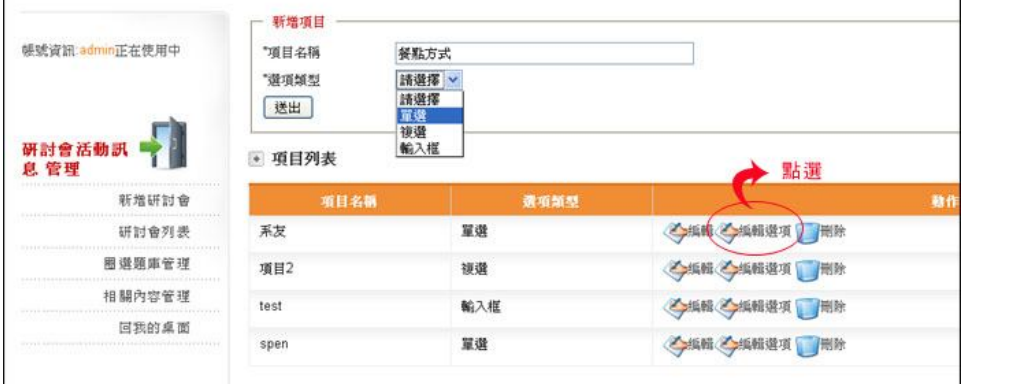

# **編輯選項:編輯題目的選項內文**

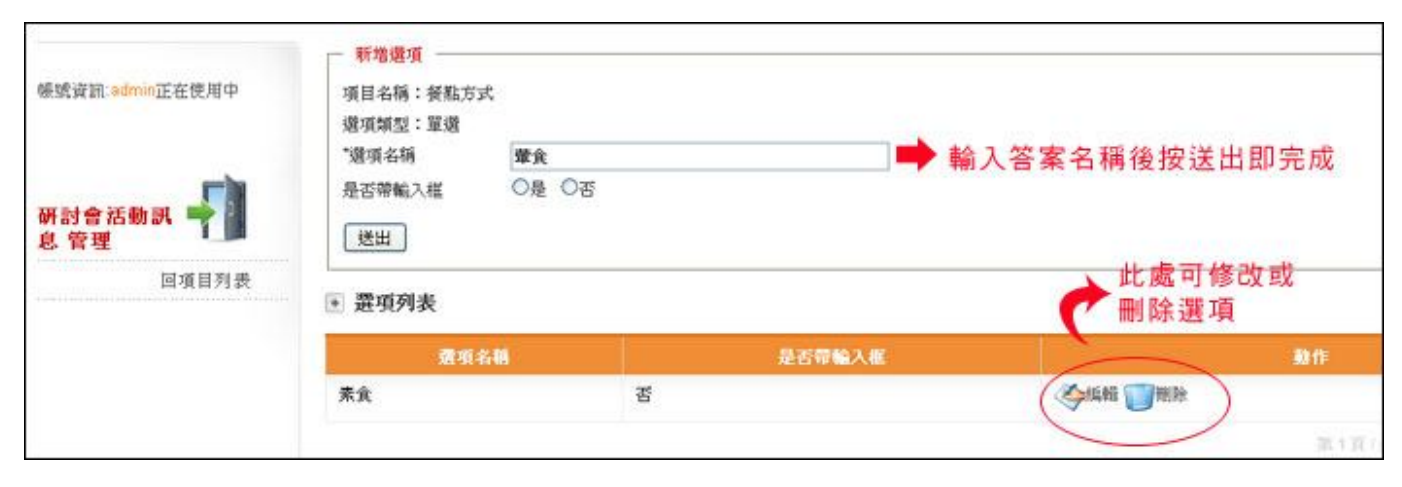

# **總管理者功能-相關內容管理**

# **使用帳號密碼登入後,點選研討會模組 icon 進入後,點選左邊選單之"相關內容管理"**

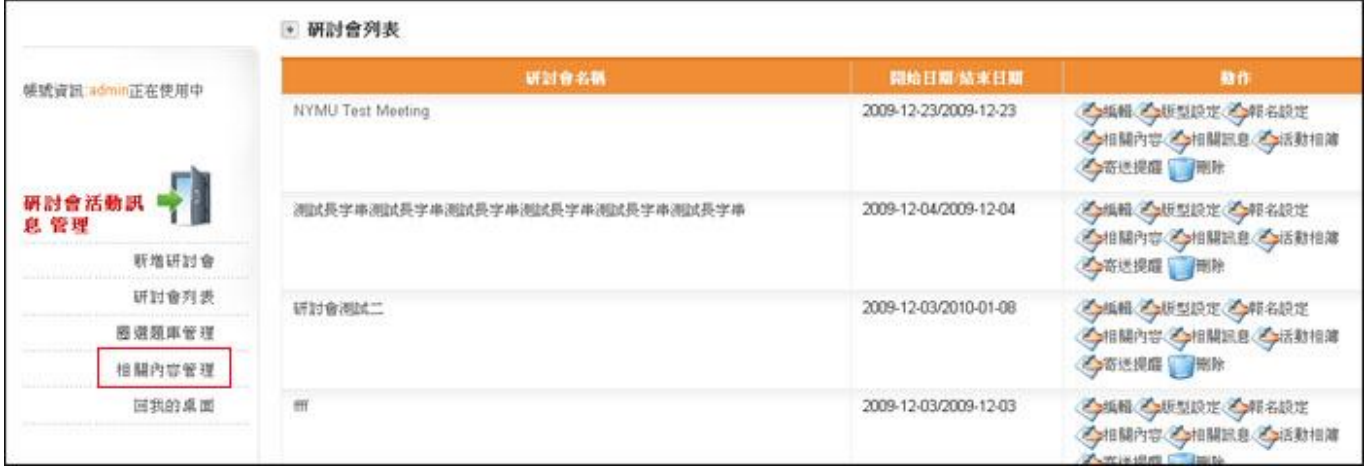

**點選左邊選單之"新增相關內容",並將標題與內容輸入後,按送出即完成**

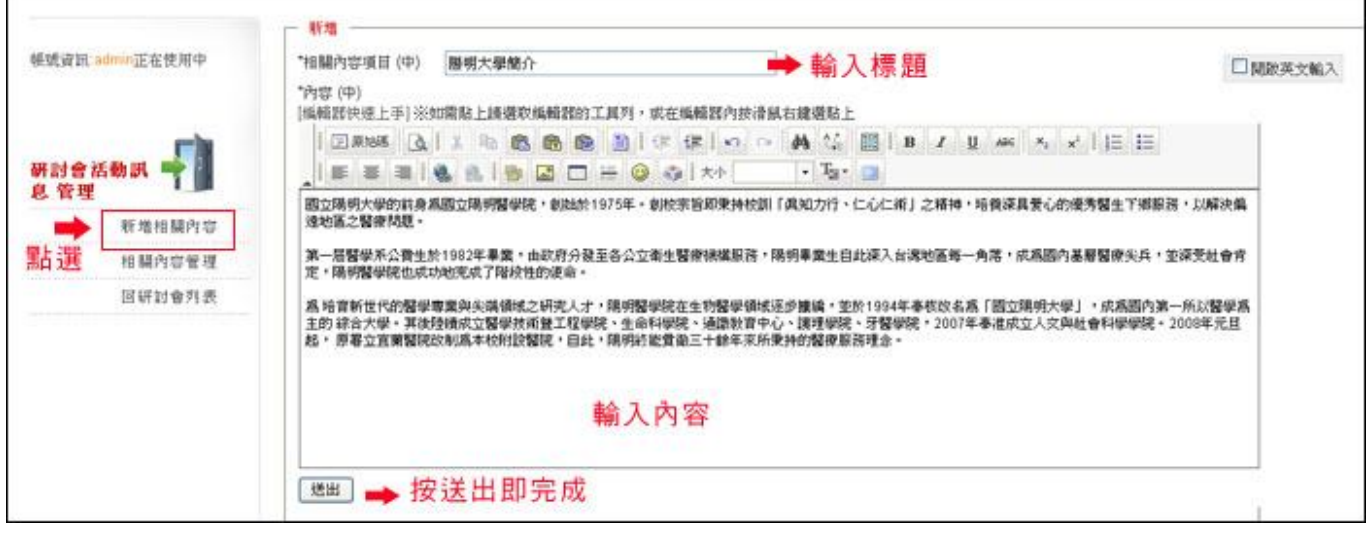

### **若需修改或刪除內容,於列表頁中之編輯或刪除,即可進入**

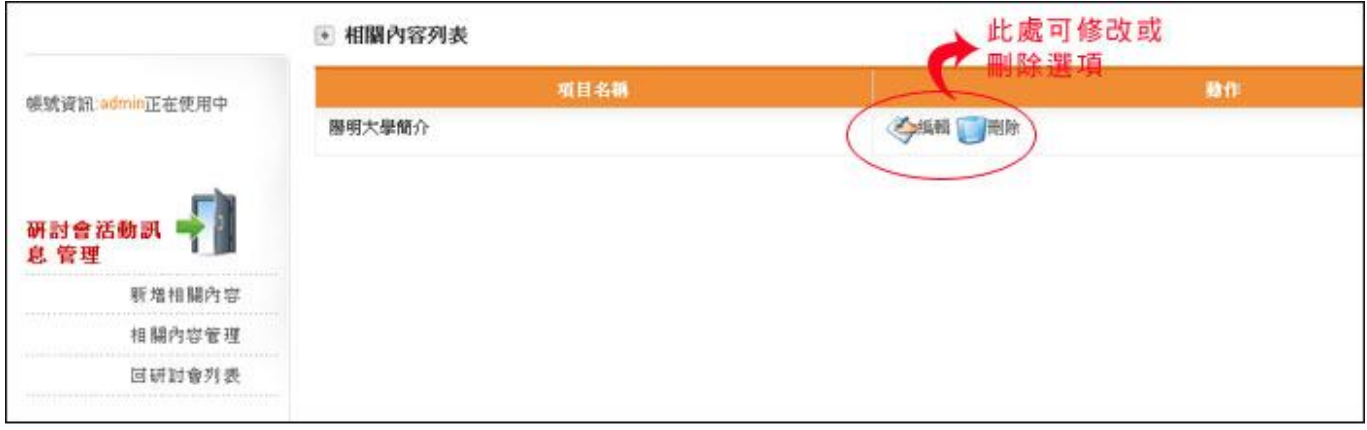